## **First-time Registration on SNAC™ (For existing user, please proceed to Login)**

To install SNAC™ communication application on your smartphone, do a keyword search "SNAC" and install (free) from your iPhone APP store or Android Play Store into your smartphone. SNAC™ supports: Android OS 3.2 ≤ & iPhone iOS 6.0 ≤

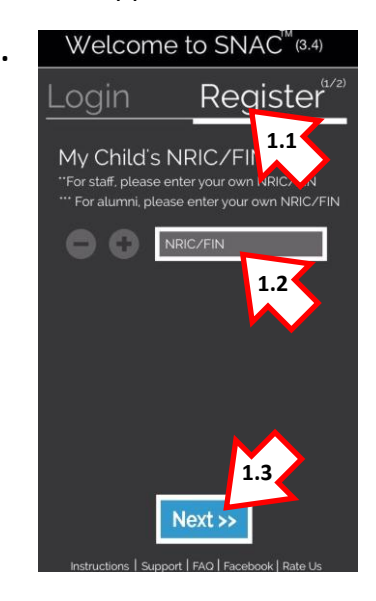

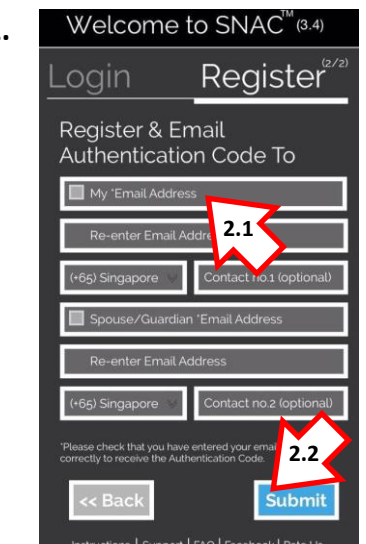

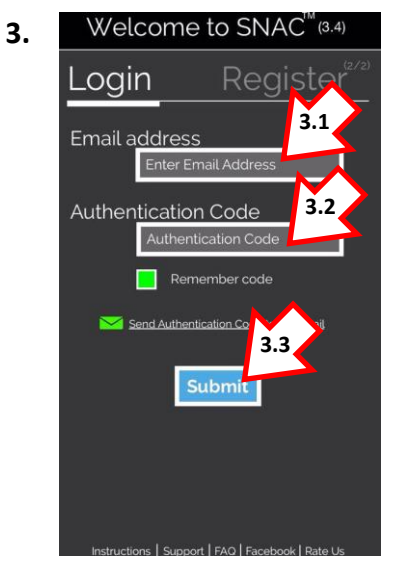

1. Welcome to SNAC<sup>"(3.4)</sup> Note: iOS & Android users **MUST** allow 'Push Notification' to receive alert tone, APP badge alert of new notification.

- Step 1.1: Tap on "Register".
- Step 1.2: Enter your child's NRIC or FIN. (Tap on the "+" to add more child/children)
- Step 1.3: Tap on "Next >>".

**2.** Welcome to SNAC<sup> $M$ </sup>(3.4)  $\left| \right|$  Step 2.1: Enter your email address; re-enter to confirm.

\*Optional: You may register on behalf your spouse or guardian in the second email field provided; re-enter their email address to confirm or your Phone Number on "Area" and "Contact no."

Step 2.2: Once completed. Tap on "Submit".

Note: Please check and ensure your email address is correct and valid. You will not be able to retrieve your Authentication Code from an incorrect or invalid email addresses.

- **3.** Welcome to SNAC<sup>"(3,4)</sup> Step 3.1: Check your email inbox or spam folder for the Authentication Code sent to you.
	- Step 3.2: Enter the 6 alpha-numeric Authentication Code from your email on SNAC™ login
	- Step 3.3: Tap on "Submit" to complete.

Note: To received future notifications from the school. You **MUST** login to SNAC™ after your registration.

We strongly encourage user to change the system default generated Authentication code to your own preferred Code for easy access.

## **Changing Your Authentication Code**

For security purpose and easy remembering on future authorisation, it is strongly recommended that you change the default system generated authentication code.

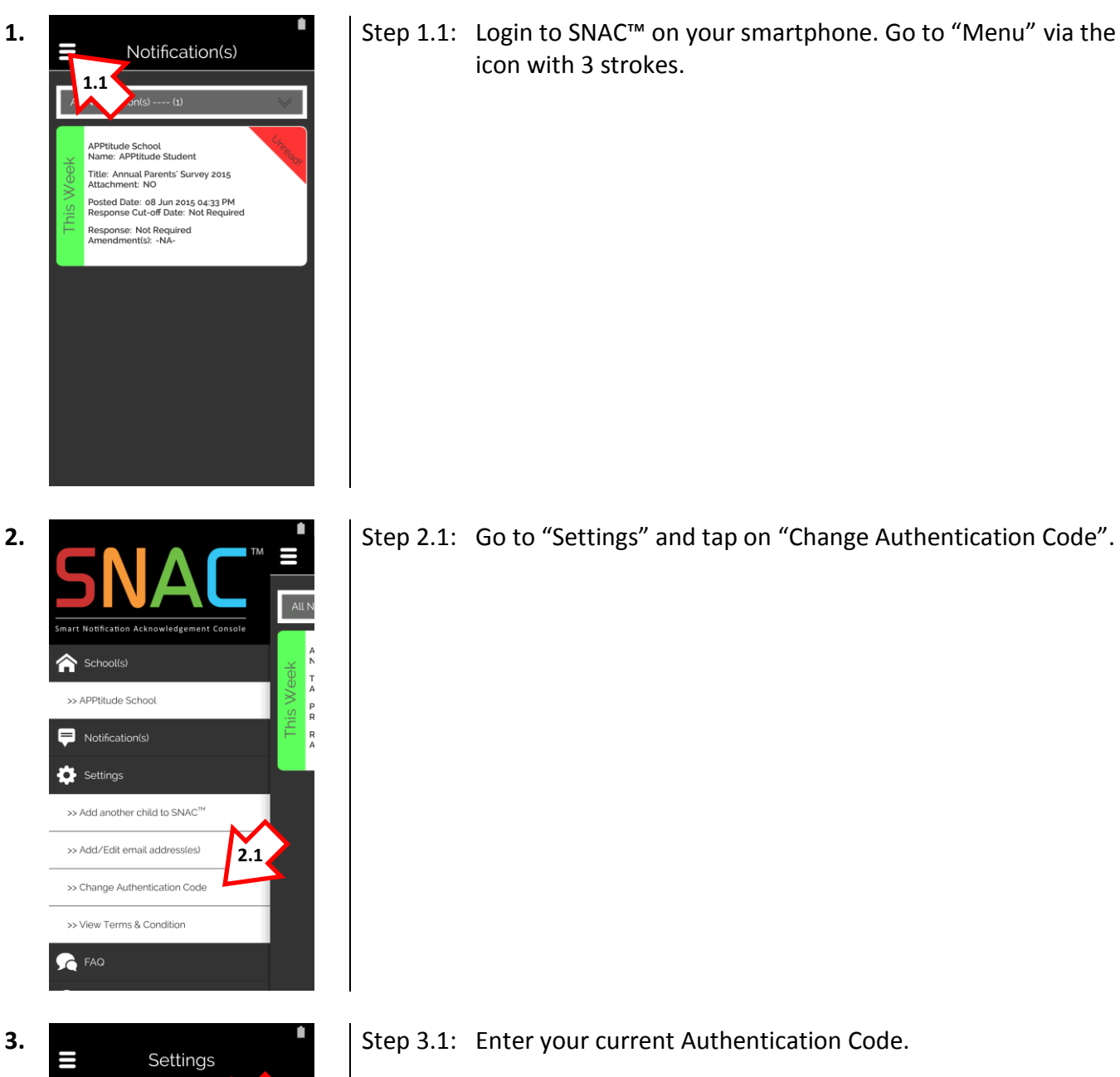

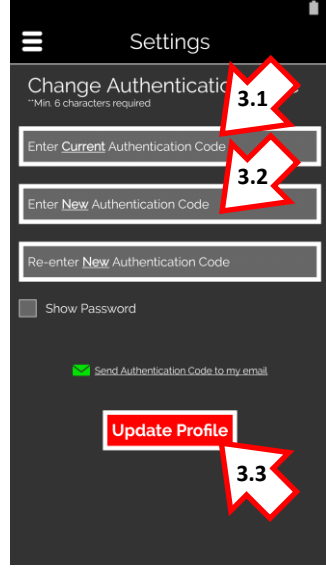

Step 3.2: Enter your new Authentication Code. (Min. 6 characters)

Re-enter your new Authentication Code to confirm.

Step 3.3: Tap on "Update Profile" to complete.

For technical matters or registration issue(s) please refer to our FAQ page at http://www.apptitude.sg/snac.faq.htm or email us: snac.support@apptitude.sg

## **Adding another child/children on SNAC™**

Parents who had already registered their child on SNAC™ and would like to add your second child who have just enrolled to the school using SNAC<sup>™</sup> or the school that your second child is studying has just embarked on SNAC™ communication solution.

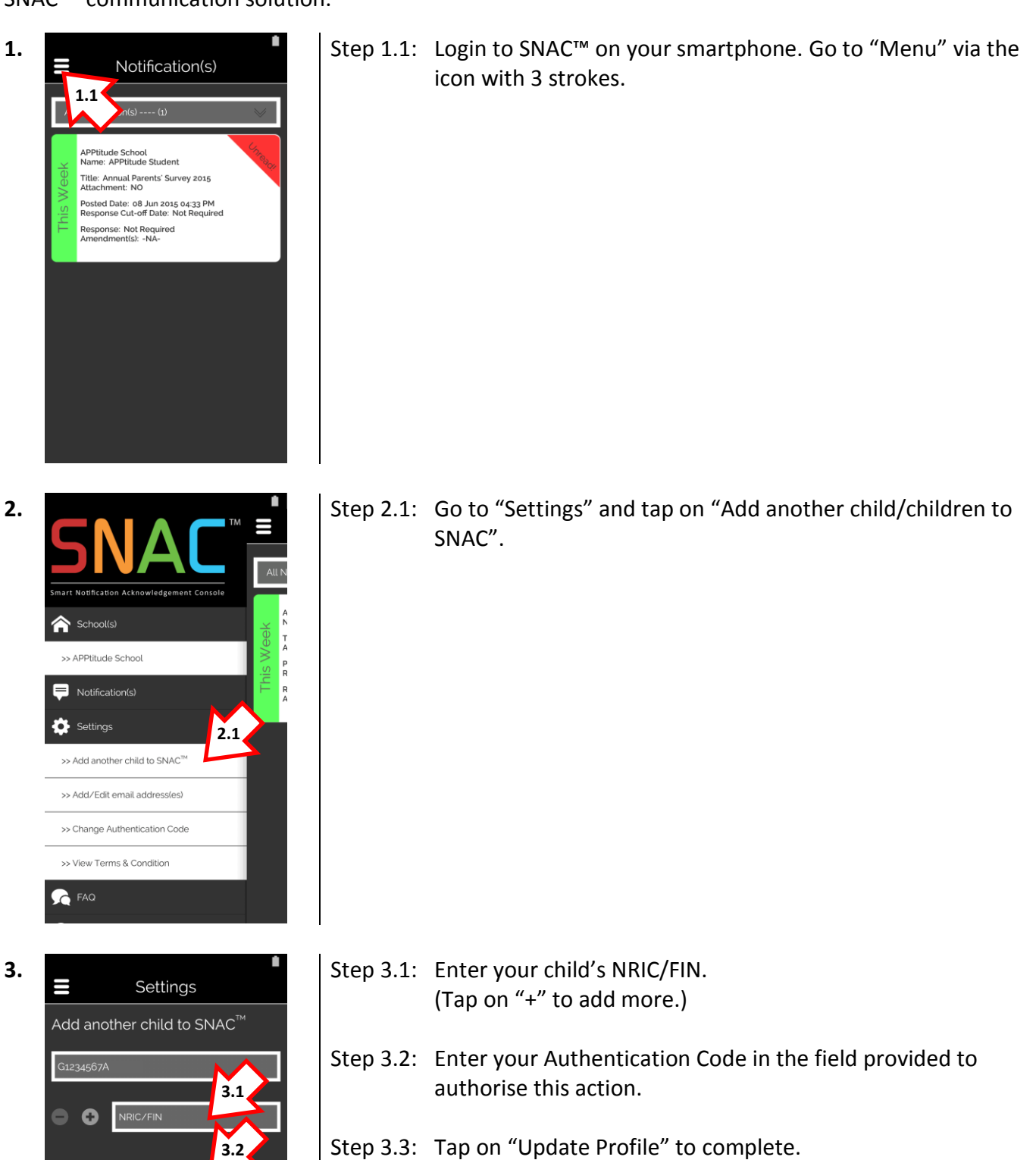

For technical matters or registration issue(s) please refer to our FAQ page at http://www.apptitude.sg/snac.faq.htm or email us: snac.support@apptitude.sg

**3.3**

Send Authentication Code to my email

## **Add spouse/guardian email address or Edit email address(es)**

If you have skipped adding your spouse/guardian email in the earlier registration you can add your spouse/guardian email. Alternatively, you can edit email addresses from the instructions below.

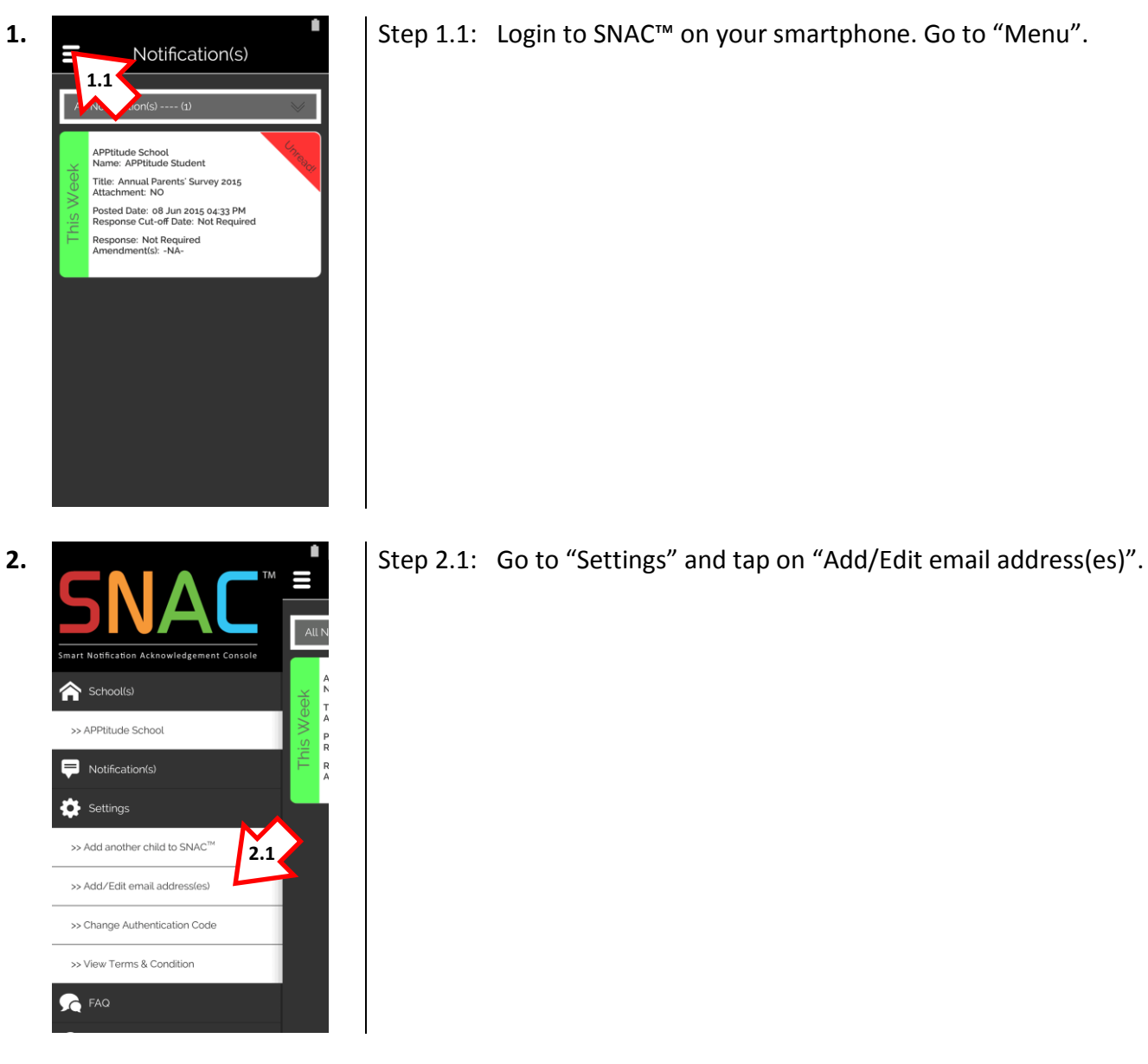

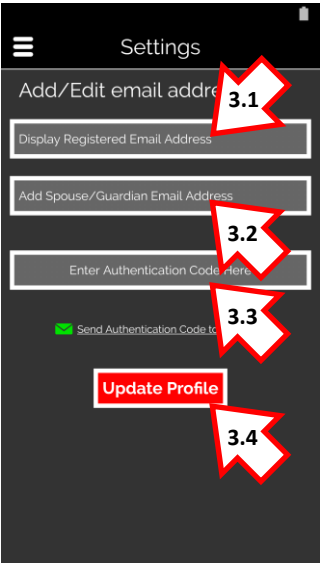

- **3.** Settings Settings Settings Settings Settings Settings Settings Settings Settings Settings Settings Settings Settings Settings Settings Settings Settings Settings Settings Settings Settings Settings Settings Settings
	- Step 3.2: Add or Edit your spouse/guardian email address.
	- Step 3.3: Enter your Authentication Code in the field provided to authorise this action. Tap on "Update Profile" to add.
	- Step 3.4: Tap on "Update Profile" to complete.

For technical matters or registration issue(s) please refer to our FAQ page at http://www.apptitude.sg/snac.faq.htm or email us: snac.support@apptitude.sg